# **IBM DB2 OLAP Server Analyzer 8.1 – Refreshed**

A supplement for the *Analyzer Installation Guide,* including a new installation tutorial.

This document updates and supplements the instructions in the *Analyzer Installation Guide* for DB2 OLAP Server© Analyzer 8.1 Refreshed, which is based on Hyperion Analyzer Version 6.1.1. This installation guide supplement will:

- 1. Clarify and explain the available options when selecting the RDBMS repository type,
- 2. Provide environment settings for UNIX®
- 3. Locate the installation program and provide tips on how to install WebSphere® Application Server Standard Edition, Version 3.5 with FixPak 5

# **Contents:**

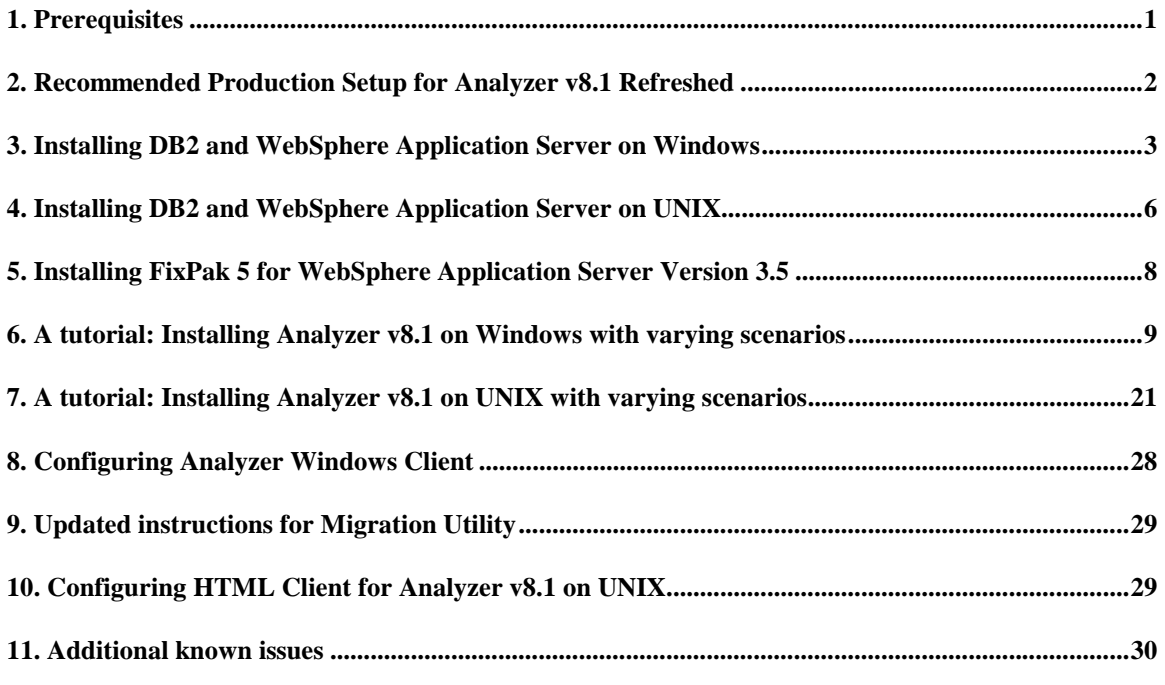

## **1. Prerequisites**

#### **Windows©**

You must install the following software on your computer before you install DB2 OLAP Server Analyzer 8.1 Refreshed on Windows:

- IBM DB2® UDB, Version 7.2 (minimum)
- DB2 OLAP Server, Version 7.1 FixPak7 or greater
- WebSphere Application Server, Version 3.5 FixPak5

<span id="page-1-0"></span>There is a known issue with the installation of WebSphere Application Server, Version 3.5 for Windows. If your system has 1 GB or more of RAM, you will see the following setup initialization error during the installation of IBM HTTP Server:

Insufficient memory available to run Setup. Close all other applications to make more memory available and try to run Setup again. Error 111.

To work around this issue, insert /maxmem=512 in the boot.ini file, then save the boot.ini file and restart your system. Begin the installation again, and select the 512MB RAM option instead of the actual amount of RAM in your machine. Complete the installation of WebSphere Application Server, IBM HTTP Server, and FixPak 5 for WebSphere Application Server. You can remove the /maxmem=512 statement from the boot.ini file after the installation is complete. You will need to restart your system for the change to take effect.

### **UNIX**

You must install the following software, create the following database, and set the following environment setting on your computer before you install DB2 OLAP Server Analyzer 8.1 Refreshed on AIX® or Solaris:

- IBM DB2 UDB, Version 7.2 FixPak 6 (minimum)
- DB2 OLAP Server, Version 7.1 FixPak7 or greater
- WebSphere Application Server, Version 3.5 FixPak5
- Create the ANALYZ60 database in DB2 UDB. Create the user Analyzer with password password in the operating system and assign this user to the ANALYZ60 database.
- Ensure that the root level .profile is set to include the ARBORPATH variable. See section *[7. A](#page-20-0) [tutorial: Installing Analyzer v8.1 on UNIX with varying scenarios](#page-20-0)* for more information.

**NOTE:** The *Analyzer Installation Guide* incorrectly states that DB2 OLAP Server, Version 7.1 FixPak 4 or greater is required.

# **2. Recommended Production Setup for Analyzer v8.1 Refreshed**

For Windows Platform, the recommended production environment includes:

- DB2 UDB v7.2 EE (at the minimum, v7.2 level which is equivalent to DB2 UDB v7.1 with FixPak 3)
- DB2 OLAP Server v7.1 FixPak 7 (minimum level)
- WebSphere Application Server v3.5 with FixPak 5
- Analyzer v8.1 (Refreshed level)

For UNIX (AIX and Solaris) Platforms, the recommended production environment includes:

- DB2 UDB v7.2 with FixPak 6 EE (minimum level)
- DB2 OLAP Server v7.1 FixPak 7 (minimum level)
- WebSphere Application Server v3.5 with FixPak 5
- Analyzer v8.1 (Refreshed level)

It is also recommended to have Analyzer create the usernames and passwords during its installation. However, if the username is to be changed instead of taking the defaults, please ensure that the existing username has Administrator rights, as DB2 UDB will authenticate via the operating system.

<span id="page-2-0"></span>You should choose the **CUSTOM install** option when installing WebSphere Application Server, Version 3.5. The Custom install option will allow you to choose your Database option. The QUICK install does not allow you to choose your database option and will install InstantDB which is a WebSphere database and is not a supported production environment.

When installing Analyzer v8.1 Refreshed, you do not need to stop DB2 OLAP Server, DB2 UDB, IBM HTTP Server or WebSphere Application Server processes.

When installing Analyzer v8.1 Refreshed on Windows 2000, the username used during the installation must be in the local administrator group and not in the domain administrator group.

For an explanation of the SQL scripts that are mentioned in this document, refer to "Running Create Database, Create Tables and Default Data SQL Scripts" in the *Analyzer Installation Guide*.

On Windows, if you choose to use the default username and password, Analyzer will create this username and password within the operating system during installation.

On UNIX, if you choose to use the default username and password, you need create the username and password within the operating system prior to installing Analyzer.

On AIX, you might need to catalog the relational databases on DB2 as remote databases if WebSphere stops working or will not start. In particular, the was database used by WebSphere Application Server 3.5.5 and the ANALYZ60 database used by Analyzer might need to be cataloged. This problem is related to how AIX handles local DB2 requests and shared memory.

Before deleting the ANALYZ60 database, ensure that the \Analyz60 folder that holds the ANALYZ60 information under the root directory is deleted. The folder path is:  $Db2\Node0000\sqrt{q10000x}\ where$ x is a number and the Sql000x has the Analyz60 folder. After deleting Db2\Node0000\Sql0000x\ you can recreate the ANALYZ60 database.

If removing the Analyzer product, you need to manually remove the folder under c:\hyperion\analyzer.

If removing the WebSphere product, you need to manually remove the folder under c:\WebSphere\AppServer.

If removing the IBM HTTP Server product, you need to manually remove the folder under c:\IBM HTTP Server.

## **3. Installing DB2 and WebSphere Application Server on Windows**

If you have previously installed Analyzer, Version 8.1 GA but you need to install FixPak 5 for WebSphere Application Server, skip to Section 4 of this document called "Installing FixPak 5 for WebSphere Application Server, Version 3.5 Standard Edition." If you have previously installed Analyzer, Version 8.1 GA and FixPak 5 for WebSphere Application Server, skip to the Windows or UNIX installation tutorials in sections 5 or 6 of this document.

You should choose **CUSTOM install** when installing WebSphere Application Server, Version 3.5. The Custom install option will allow customers to choose their Database option, whereas QUICK install will not allow you to choose the database option and will install InstantDB which is a WebSphere database and is not for Production environments.

**NOTE:** There is a known issue with installing WebSphere Application Server with DB2 UDB, Version 7.2. You will see a warning message that the DB2 UDB version level installed is incompatible with WebSphere Application Server, Version 3.5 and that DB2 UDB, Version 7.1 is needed. Click **OK** to ignore the warning message and continue the installation. You can ignore this warning message because DB2 UDB Version 7.2 is a higher level than the minimum required 7.1 version level.

The steps in this section are for users that have DB2 UDB, Version 7.2 PE or EEE installed. If you do not have DB2 UDB v7.2 PE or EEE installed, WebSphere Application Server can be installed using the Quick Installation option that will set up the InstantDB database within WebSphere.

For DB2 UDB PE and EEE (on Windows), when installing WebSphere Application Server (WAS):

- 1. Choose **Custom** installation.
- 2. Accept the defaults for the Application Server components and click **Next.**
- 3. Accept the **IBM HTTP Server v1.3.12** default selection for the Web Server Plug-in component and click **Next.**
- 4. Type a username and password and click **Next.** The username must have administrator privileges.
- 5. Accept the product directory defaults and click **Next.**
- 6. If you have DB2 UDB PE installed in a directory whose name does not contain spaces, such as C:\SQLLIB, select either the **InstantDB** or **DB2** database type in the Database Options panel. Click **Next**.

If you have DB2 UDB PE installed in a directory whose name contains spaces, such as C:\Program Files\SQLLIB, or if you have DB2 UBD EEE installed, select the **InstantDB** database type in the Database Options panel. Click **Next**. [Figure 1](#page-4-0) shows the database options panel with **InstantDB** selected for DB2 UDB PE or EEE.

**NOTE:** If the InstantDB database selected, you will not have a supported production environment.

<span id="page-4-0"></span>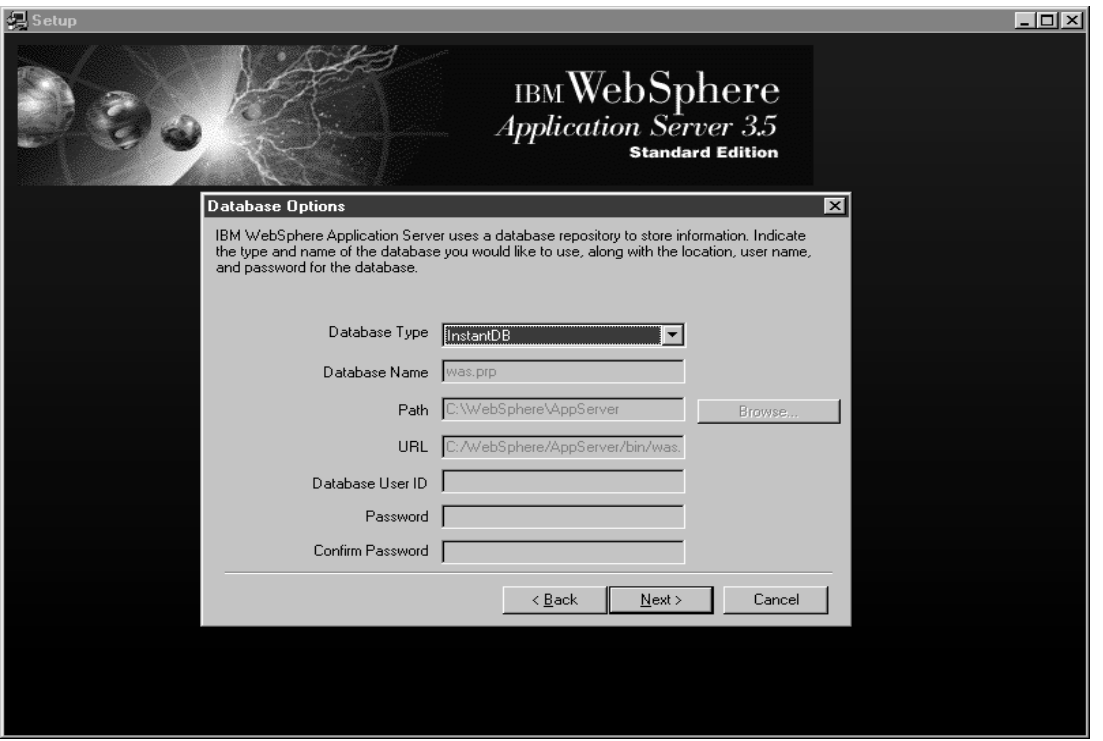

**Figure 1 - Database options panel selections for DB2 UDB PE or EEE on Windows**

If you have DB2 UDB EE installed, select **DB2** for the database type, type was in the database name field, and complete the rest fields with the appropriate DB2 information, then click **Next**. Figure 2 shows the database options panel selections for DB2 UDB EE.

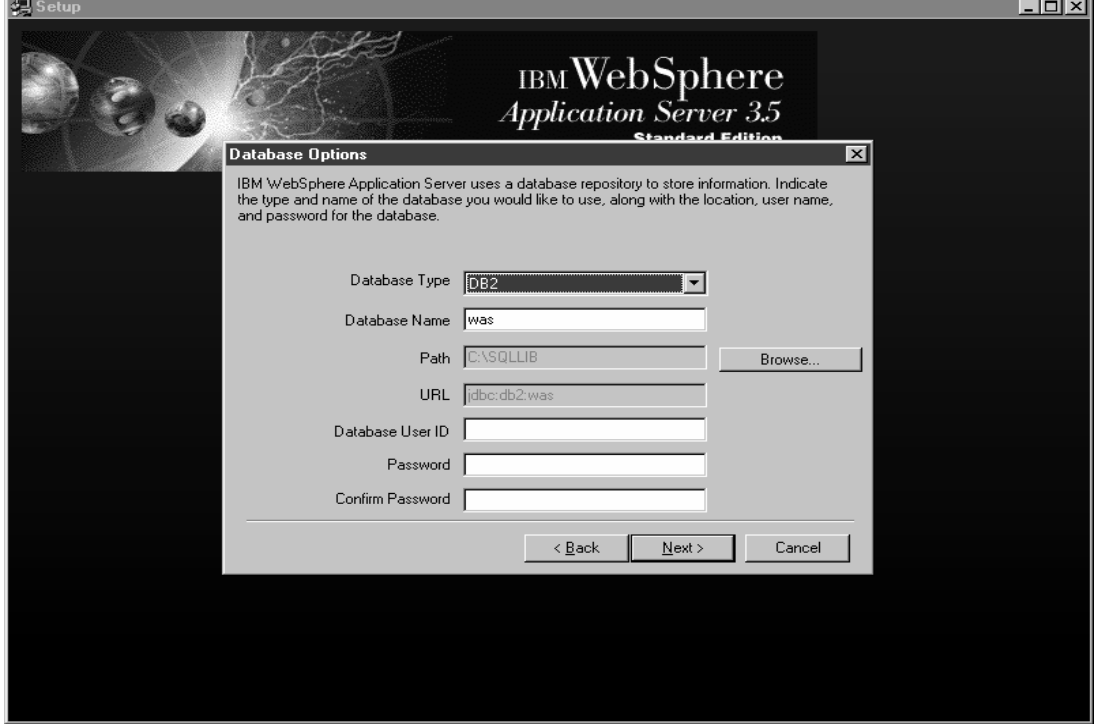

**Figure 2- Database options panel selections for DB2 UDB EE on Windows**

- <span id="page-5-0"></span>7. Continue clicking **Next** to complete the installation wizard.
- 8. Restart your system after the installation is complete. Then stop WebSphere and Web Servers services.

Next you need to install FixPak 5 for WebSphere Application Server. See section 4 of this document, called "Installing FixPak 5 for WebSphere Application Server Version 3.5" for more information.

# **4. Installing DB2 and WebSphere Application Server on UNIX**

You need to create the was database in DB2 UDB before you install WebSphere.

You should choose **CUSTOM install** when installing WebSphere Application Server, Version 3.5. The Custom install option will allow customers to choose their Database option, whereas QUICK install will not allow you to choose the database option and will install InstantDB which is a WebSphere database and is not for Production environments.

There is a known issue with installing WebSphere Application Server with DB2 UDB, Version 7.2 EE on AIX and SUN. You will see a warning message that the DB2 UDB version level installed is incompatible with WebSphere Application Server, Version 3.5 and that DB2 UDB, Version 7.1 is needed.

To avoid the DB2 UDB version level warning message, complete the following steps prior to installing WebSphere Application Server:

- 1. Log onto your AIX system with super user (root) privileges. This username cannot contain brackets.
- 2. Stop all Web server processes, such as IBM HTTP Server. Also stop all other versions of WebSphere Application Server.
- 3. Disable the WebSphere prerequisite checker by copying the prereq.properties file from the /cdrom/aix directory to the /tmp directory on the system where WebSphere Application Server will be installed. Edit the prereq.properties file by changing the prereq\_checker=1 line to prereq\_checker=0.

To begin the installation:

- 1. Run the following command:
	- # /cdrom/aix/install.sh /prereqfile /tmp/prereq.properties
- 2. Click **Next** in the introductory panel to continue.
- 3. Select **Custom Installation** and click **Next**.
- 4. Select the **IBM HTTP Server** and accept the other defaults for the application server components.
- 5. Select the **IBM HTTP Server Plug-in** as the Web Server Plug-in component and click **Next**.

6. If you have DB2 UDB EE installed, select **DB2** as the database type and type was in the database name field in the database options panel. The **was** database must already exist in DB2. Enter the path to the database application in the DB Home field, for example:

/export/homme/db2inst1. Type the other DB2 information and click **Next**. Figure 3 shows the database options panel selections for DB2 UDB EE.

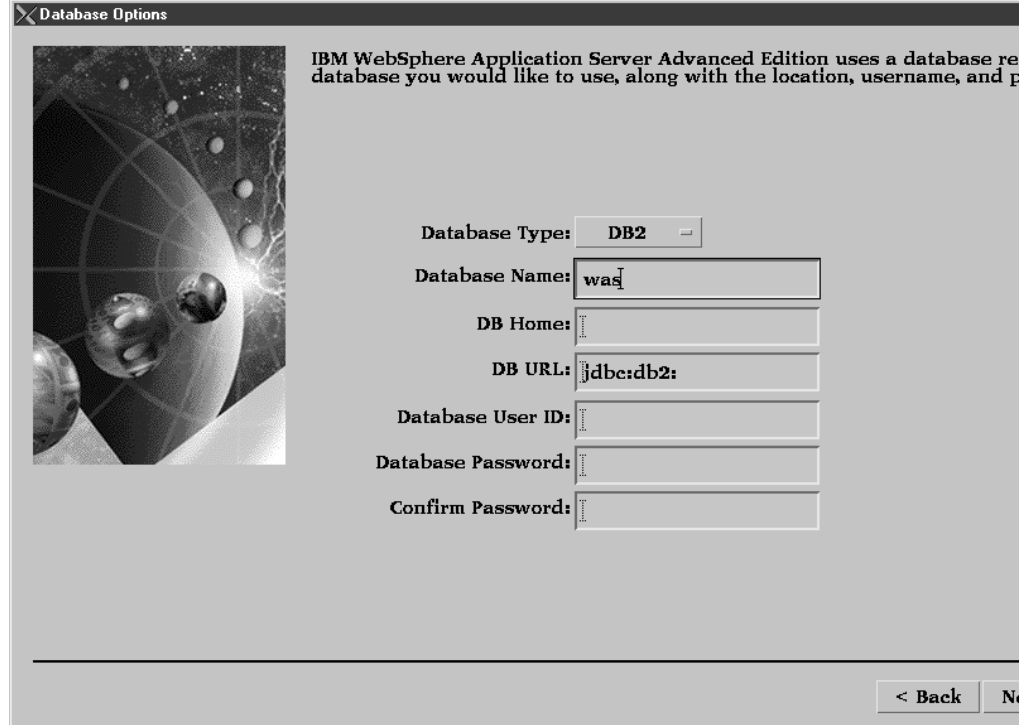

**Figure 3- Database options panel selections for DB2 UDB EE on UNIX**

Another option is to select the **InstantDB** database type in the Database Options panel, and click **Next**. [Figure 4](#page-7-0) shows the InstantDB database options panel selections.

**NOTE:** If the InstantDB database selected, you will not have a supported production environment.

<span id="page-7-0"></span>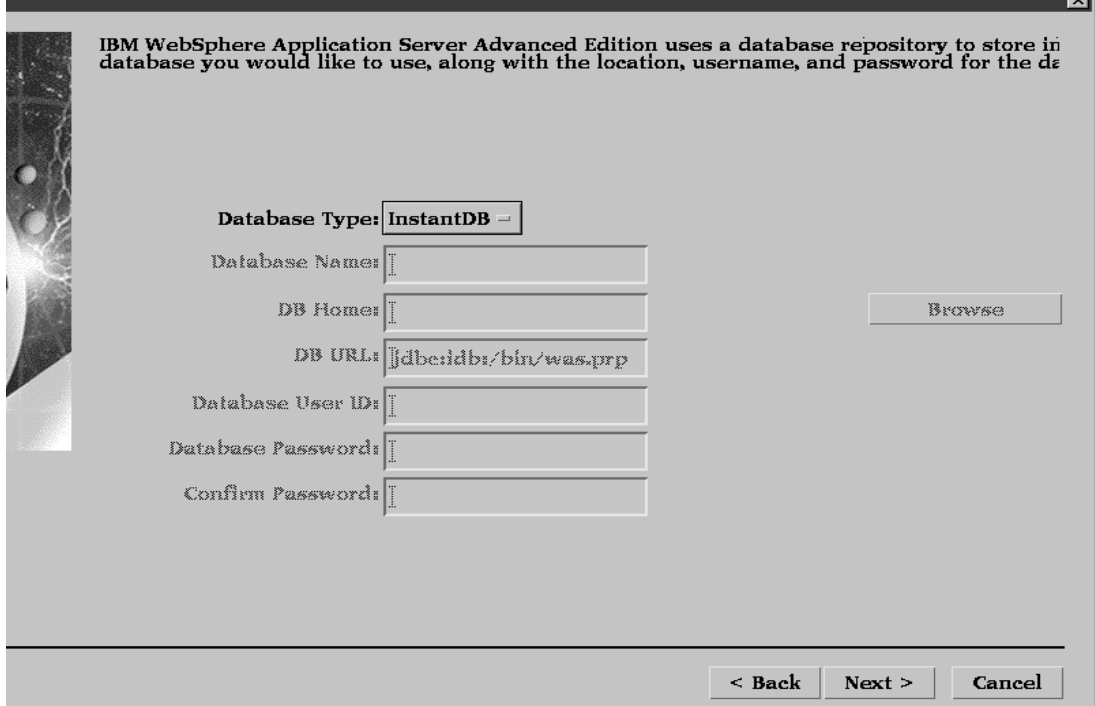

Figure 4- Database options panel selections for DB2 UDB PE or EEE on UNIX

- 7. Type the root password and click **Next**.
- 8. Accept the product directory defaults and click **Next**.
- 9. Continue clicking **Next** to complete the installation wizard.

Next you need to install FixPak 5 for WebSphere Application Server. See section 4 of this document, called "Installing FixPak 5 for WebSphere Application Server Version 3.5" for more information.

# **5. Installing FixPak 5 for WebSphere Application Server Version 3.5**

#### **Windows**

Stop the following processes before installing FixPak 5:

- IBM HTTP Server
- WebSphere Application Server
- HTML search engine for DB2 UDB which includes the HTTPDL.exe and IMNSVDEM.exe processes in the Windows Task Manager

The FixPak 5 for WebSphere Application Server zip file called was 35 std ptf 5.zip is located in the root directory of the Analyzer v8.1 Refresh Server Windows CD. Extract the was35 std ptf 5.zip zipped file.

**NOTE:** If this zip file is not present, please go to the following URL to download the zipped file. The zipped file is dated Oct 31, 2001 with a file size of 57371 KB:

ftp://ftp.software.ibm.com/software/websphere/appserv/support/fixpacks/was35/fixpack5/WIN/

÷.

<span id="page-8-0"></span>To install FixPak 5:

- 1. Open a command line and change directories to where you extracted the fix pack zipped file
- 2. Type install to start the installation.
- 3. Type the appropriate information to point to where WebSphere Application Server, HTTP Server, and the Samples are located.
- 4. Answer **yes** to all questions.
- **5.** Start WebSphere Application Server by clicking: **Start**  $\rightarrow$  **Programs**  $\rightarrow$  **IBM WebSphere**  $\rightarrow$ Application Server  $v3.5 \rightarrow$  Start Admin Server
- 6. Start IBM HTTP Server by clicking: **Start**  $\rightarrow$  **Programs**  $\rightarrow$  **IBM HTTP Server**  $\rightarrow$  **Start HTTP Server**

Refer to the readme file for more information on installing the WebSphere Application Server fix pack.

### **UNIX**

Stop the following processes before installing FixPak 5:

- **IBM HTTP Server**
- WebSphere Application Server
- HTML search engine for DB2 UDB located at: /usr/IMNSearch/httpdlite/httpdlite

The WebSphere Application Server FixPak 5 for AIX was 35 std ptf 5 AIX.tar tarred file is located in the root directory of the Analyzer v8.1 Refresh AIX Server CD, and FixPak 5 for Solaris was35 std ptf 5 SUN.tar tarred file is located in the root directory of the Analyzer v8.1 Refresh Solaris Server CD. Extract the appropriate tarred file.

To install FixPak 5:

- 1. Open a command line and change directories to where you extracted the fix pack tarred file.
- 2. Type ./install.sh to start the installation.
- 3. Type the appropriate information to point to where WebSphere Application Server, HTTP Server, and the Samples are located.
- 4. Answer **yes** to all questions.
- 5. To start WebSphere on AIX or Solaris, change directories to where WebSphere is installed, and into the bin directory. Type ./startupServer.sh
- 6. To start IBM HTTP Server on AIX or Solaris, change directories to where IBM HTTP Server is installed, and into the bin directory. Type ./apachectl start.

Refer to the readme file for more information on installing the WebSphere Application Server fix pack.

# **6. A tutorial: Installing Analyzer v8.1 on Windows with varying scenarios**

This tutorial includes 6 installation scenarios. Each scenario guides you through selecting the correct installation options based on the existing installation of DB2 UDB, Version 7.2. This supplemental tutorial is a continuation from the instructions in the "Select RDBMS Repository" section of the "Microsoft Windows Installation Wizard" chapter of the *Analyzer Installation Guide.*

If you are using DB2 UDB, Version 7.2 EE or EEE, you must complete the following steps in addition the steps in the After Installation Checklist on page 19 of the *Analyzer Installation Guide*:

1. After the Analyzer installation is complete, open the Java\_Plugin\_1\_3\_0\_02 folder on the installation CD.

- 2. Open the j2re-1\_3\_0\_02-win-i.exe executable file and accept all of the defaults to complete the install wizard
- 3. Ensure that all services for DB2 OLAP Server, DB2 UDB, IBM HTTP Server, and WebSphere Application Server are stopped.
- 4. Open a command prompt and change directories to …sqllib\java12 and run the usejdbc2.bat batch file. This batch file ensures that the correct JDBC driver level is running. A file called inuse is created in the same directory area.
- 5. Close the command prompt.
- 6. Go to the directory where you installed WebSphere, for example: …websphere\appserver\hosts\default\_host\Analyzer6\_Server\Analyzer6 \classes\lib\jdbc\db2 Rename the db2java.zip (or db2java.jar) zipped file to db2java.zip.orig (or db2java.jar.orig).
- 7. Copy the db2java.zip zipped file from the ...sqllib\java directory and paste it into the WebSphere directory from step 6. If necessary, rename the copied file to either db2java.zip or db2java.jar to match the original name of the file.
- 8. Reboot the system. Click **Start**  $\rightarrow$  **Programs**  $\rightarrow$  **IBM WebSphere**  $\rightarrow$  **Application Server v3.5**  $\rightarrow$  **Start Admin Server**. To have this start automatically, go to Services and change IBM WS AdminServer to Automatic instead of the manual default.
- 9. Once WebSphere Application Server, HTTP Server, OLAP Server, and DB2 UDB are started, open a web browser (Netscape or Internet Explorer). Type the following URL, where *hostname* is the name of your system and *Analyzer6\_Server* is the name of the Servlet Engine: http://hostname/Analyzer6\_Server/webapp/Analyzer6/index.html

#### **Scenario 1: No prior installation of DB2 UDB, Version 7.2**

1. In the **Select RDBMS repository type** panel, select the option to install DB2 UDB, Version 7.2 Personal Edition (PE). Three default choices are automatically selected, as shown in [Figure 5.](#page-10-0) The options that are gray are still selected because the radio button is selected.

Keeping the selected defaults creates the Analyzer database called ANALYZ60 and the tables that Analyzer uses along with the default data to populate the tables. The default options are described below:

- **Install DB2 7.2 Personal Edition**. Will install DB2 7.2 Personal Edition because DB2 UDB is not installed on your local machine and you would like to install DB2.
- **Create Database**. Will create the database that Analyzer needs to store its information in any DB2 edition. The database name is called ANALYZ60. The script called AnalyzerCreateDatabaseDB2.sql is used to create the database ANALYZ60.
- **Create Repository**. Will create the repository within ANALYZ60. The tables and default data that Analyzer needs to use will be created in DB2 UDB. The script called AnalyzerCreateTablesDB2.sql is used to create the necessary tables with the table schema ANALYZER. The second script AnalyzerDefaultDataDB2.sql is used to populate the tables created with the script AnalyzerCreateTablesDB2.sql. For example, this data is necessary for Analyzer to understand the system login username and password: Administrator/password.

<span id="page-10-0"></span>

| <b>IBM DB2 OLAP Server Analyzer</b>                    |                                      |  |
|--------------------------------------------------------|--------------------------------------|--|
| IBM DB2 <sup>*</sup> OLAP Server <sup>"</sup> Analyzer |                                      |  |
|                                                        | <b>Select RDBMS repository type:</b> |  |
| Language                                               |                                      |  |
| Welcome                                                | <b>DB27.2 (Local)</b>                |  |
| <b>Release Notes</b>                                   | Install DB2 7.2 Personal Edition     |  |
| <b>Usage Mode</b>                                      | Create Database                      |  |
| <b>License Agreement</b>                               | Create Repository                    |  |
| <b>Select Application Server</b>                       |                                      |  |
| <b>Configure Application Server</b>                    | DB2 7.2 (Remote WE, EE, and EEE)     |  |
| <b>Select RDBMS Repository</b>                         | O Oracle 8.1.7                       |  |
| Configure RDBMS Repository                             | SQL Server 2000                      |  |
| Configure Analyzer                                     |                                      |  |
| Summary<br>Perform Install                             |                                      |  |
| Setup Complete                                         |                                      |  |
|                                                        |                                      |  |
|                                                        |                                      |  |
|                                                        |                                      |  |
|                                                        |                                      |  |

**Figure 5 – Select RDBMS repository type panel**

- 2. In the **Configure RDBMS Repository** panel, complete the fields as described below. [Figure 6](#page-11-0) shows sample field entries.
	- **Destination Folder for DB2**. The default folder is c: \hyperion\sqllib because DB2 UDB v7.2 Personal Edition is being installed. You can change the folder by typing a new path or using the "…" button to browse for a new location.
	- **DB2 Server**. You cannot change this field. The default is the hostname of the system.
	- **DB2 Database Name**. You cannot change this field. ANALYZ60 is the default name.
	- **DB2 Administrator Name**. The default username is db2admin. You can enter an existing username from the operating system if the username has administrator rights and is no longer than 8 characters.
	- **DB2 Administrator Password**. The default password is "password". If you entered an existing username in the DB2 Administrator Name field, enter the corresponding password.

<span id="page-11-0"></span>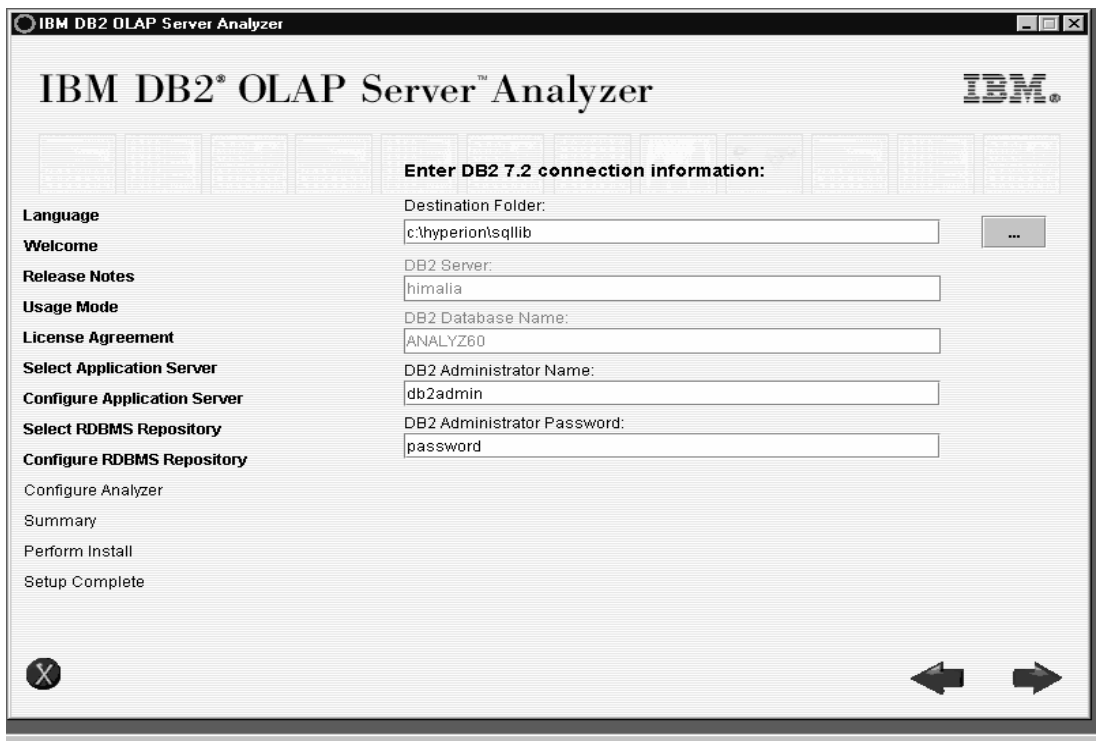

**Figure 6 - Configure RDBMS Repository**

- 3. In the **Configure Analyzer** panel, complete the fields as described below. [Figure 7](#page-12-0) shows sample field entries.
	- **Destination Folder**. The default path is: c: \hyperion\analyzer. You can change this path to a different location.
	- **Servlet Engine Name**. The default name is Analyzer6 Server. Changing this default will change the URL to launch to the main page for Analyzer. To have more than one Servlet Engine in WebSphere, change the name of the Servlet Engine and enter a new servlet port number because each Servlet Engine needs its own port number.
	- **Servlet port number**. The default value 8999 is typically an available port for WebSphere Application Server.
	- **RDBMS Repository Username**. The default username is Analyzer. It is used to access the ANALYZ60 database in DB2. This username is restricted to a maximum of 8 characters. You can use an existing username with administrator rights.
	- **RDBMS Repository Password**. The default password is password. If you entered an existing username in the RDBMS Repository Username field, enter the corresponding password.

<span id="page-12-0"></span>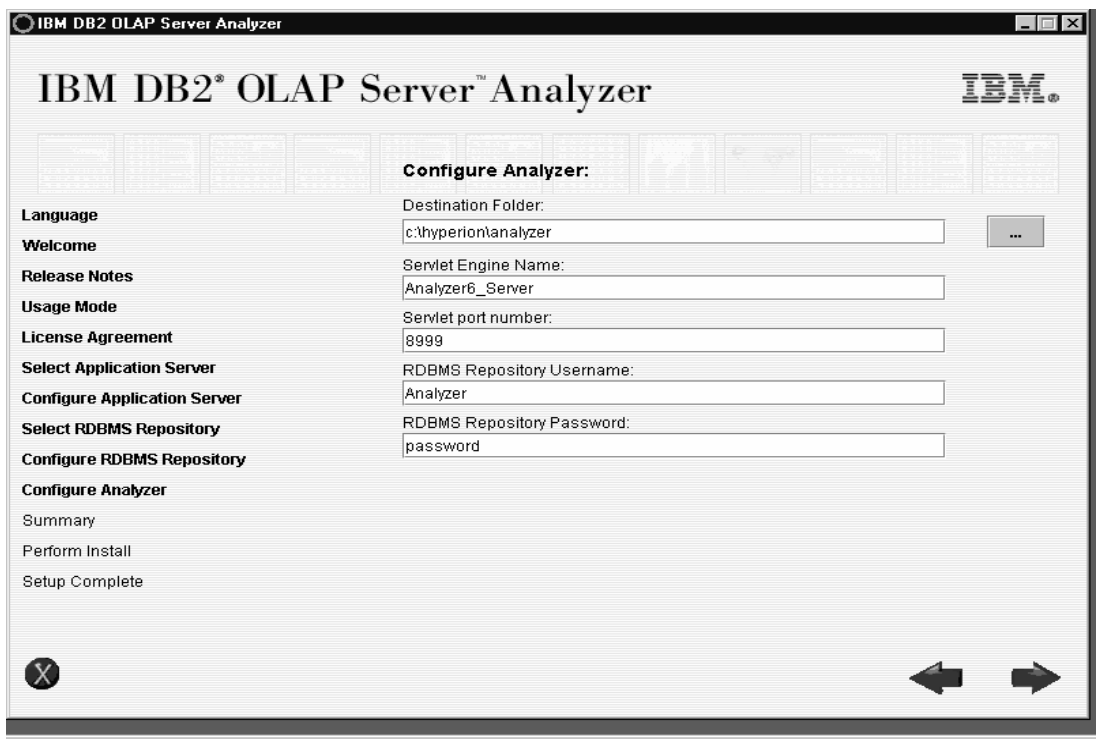

**Figure 7 - Configure Analyzer panel**

#### **Scenario 2: DB2 UDB, Version 7.2 (any edition) is already installed**

- 1. If any edition of DB2 UDB v7.2 is already installed on the local machine where Analyzer will be installed, you do not need to select the Install DB2 7.2 Personal Edition option. Click the Install DB2 7.2 Personal Edition radio button to un-select it. Select the Create Database option if the database for Analyzer, Analyzer tables and Analyzer default data need to be created. The options that are gray are still selected if the radio button is selected. [Figure 8](#page-13-0) shows the correct options to select in the Select RDBMS repository type panel. Each of the selected options are described below.
	- **Create Database**. Will create the database that Analyzer needs to store its information in any DB2 edition. The database name is ANALYZ60. The script called AnalyzerCreateDatabaseDB2.sql is used to create the database ANALYZ60.
	- **Create Repository**. Will create the repository within ANALYZ60. The tables and default data that Analyzer needs to use will be created in DB2 UDB (any edition). The script called AnalyzerCreateTablesDB2.sql is used to create the necessary tables with the table schema ANALYZER. The second script AnalyzerDefaultDataDB2.sql is used to populate the tables created with the script AnalyzerCreateTablesDB2.sql. For example, this data is necessary for Analyzer to understand the system login username and password: Administrator/password.

<span id="page-13-0"></span>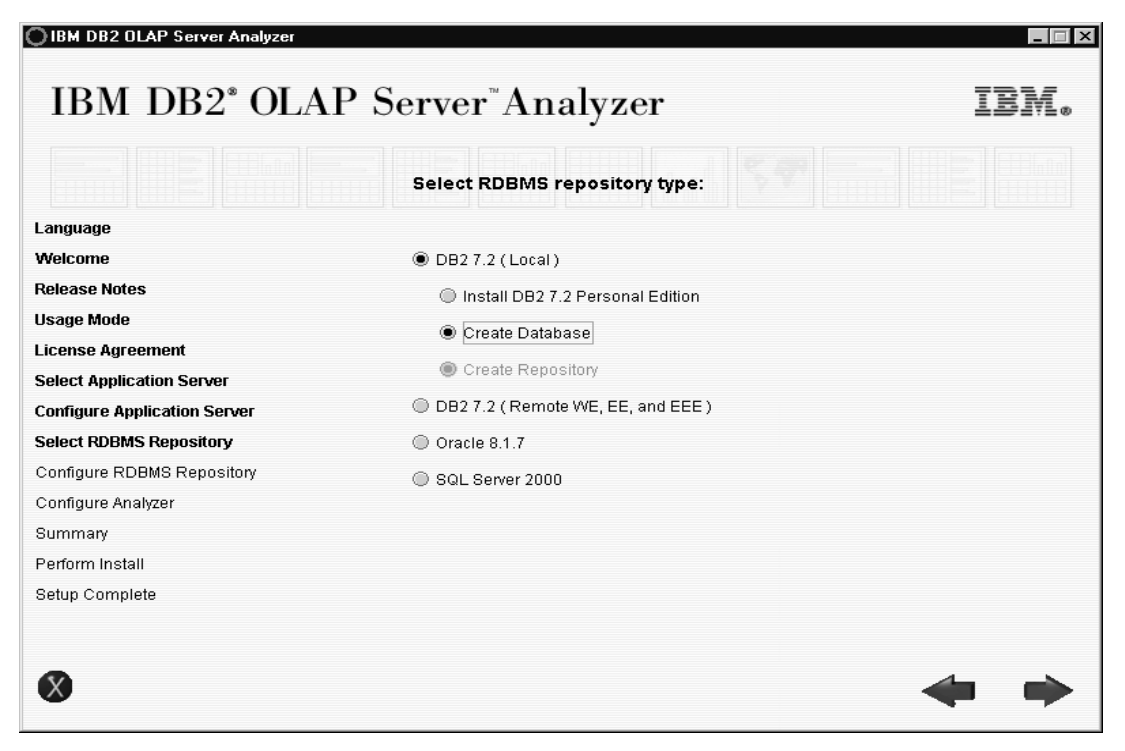

**Figure 8 - Select RDBMS repository type panel**

- 2. In the **Configure RDBMS Repository** panel, complete the fields as described below. [Figure 9](#page-14-0) shows sample field entries.
	- **DB2 Server**. You cannot change this field. The default is the hostname of the system.
	- **DB2 Database Name**. You cannot change this field. ANALYZ60 is the default name.
	- **DB2 Administrator Name**. The default username is db2admin. You can enter an existing username from the operating system if the username has administrator rights and is no longer than 8 characters
	- **DB2 Administrator Password**. The default password is "password". If you entered an existing username in the DB2 Administrator Name field, enter the corresponding password.

<span id="page-14-0"></span>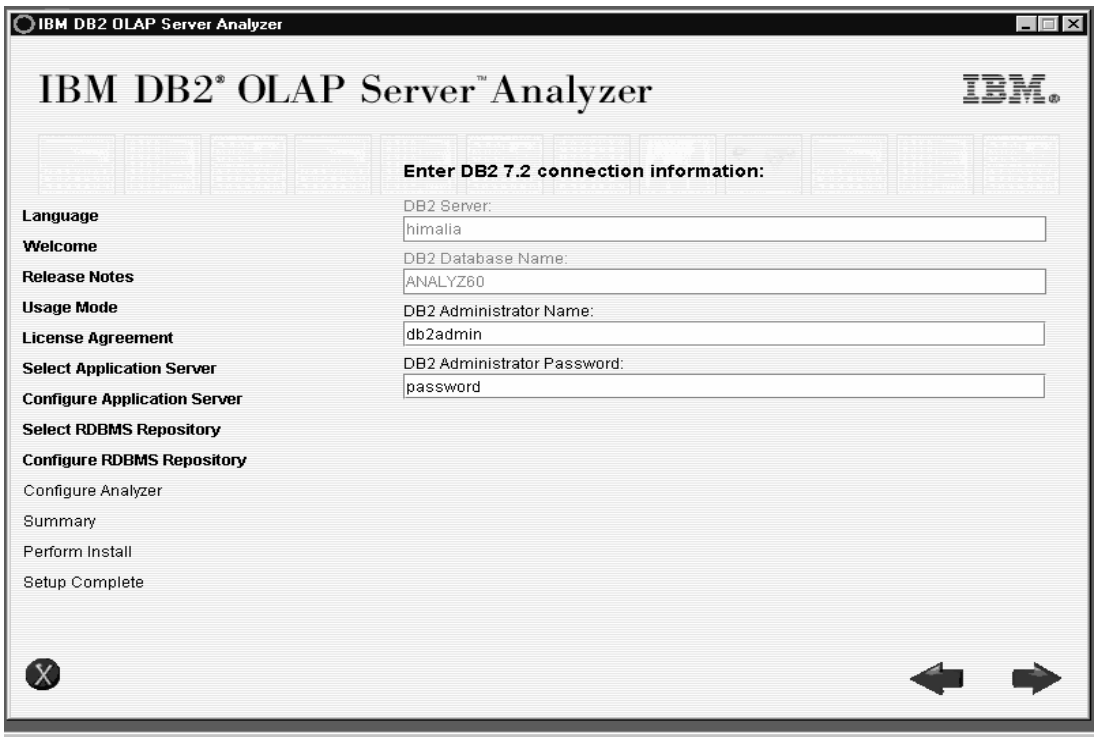

**Figure 9 - Configure RDBMS Repository**

- 3. In the **Configure Analyzer** panel, complete the fields as described below. [Figure 7](#page-12-0) shows sample field entries.
	- **Destination Folder**. The default path is: c: \hyperion\analyzer. You can change this path to a different location.
	- **Servlet Engine Name**. The default name is Analyzer6\_Server. Changing this default will change the URL to launch to the main page for Analyzer. To have more than one Servlet Engine in WebSphere, change the name of the Servlet Engine and enter a new servlet port number because each Servlet Engine needs its own port number.
	- **Servlet port number**. The default value 8999 is typically an available port for WebSphere Application Server.
	- **RDBMS Repository Username**. The default username is Analyzer. It is used to access the ANALYZ60 database in DB2. This username is restricted to a maximum of 8 characters. You can use an existing username with administrator rights.
	- **RDBMS Repository Password**. The default password is password. If you entered an existing username in the RDBMS Repository Username field, enter the corresponding password.

#### **Scenario 3: DB2 UDB, Version 7.2 (any edition) is installed and the ANALYZ60 database exists**

This scenario describes what options to select if any edition of DB2 UDB, Version 7.2 is already installed on the local machine where Analyzer will be installed, and the ANALYZ60 database has already been created by manually running the AnalyzerCreateDatabaseDB2.sql script, but the tables and default data still need to be created.

1. Select the **Create Repository** option as shown in [Figure 10.](#page-15-0) Click on the Create Database radio button to un-select it. Then select **Create Repository**. This option will create the repository within the ANALYZ60 database. The tables and default data that Analyzer needs to use will be created in <span id="page-15-0"></span>DB2 UDB (any edition). The script called AnalyzerCreateTablesDB2.sql is used to create the necessary tables within the table schema ANALYZER. The second script AnalyzerDefaultDataDB2.sql is used to populate the tables created with the script AnalyzerCreateTablesDB2.sql. For example, this data is necessary for Analyzer to understand the system login username and password: Administrator/password.

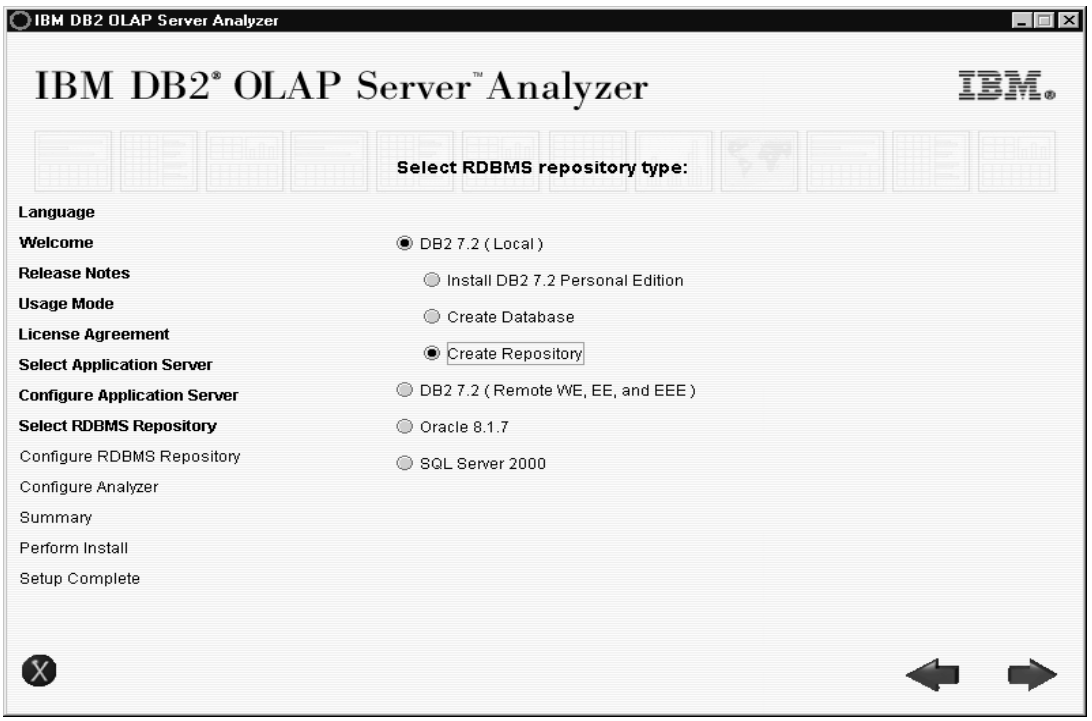

**Figure 10 - Select RDBMS repository type**

- 2. For details on how to complete the Configure RDBMS Repository panel, see step 2 of scenario 2 on page [14.](#page-13-0)
- 3. For details on how to complete the Configure Analyzer panel, see step 3 of scenario 2 on page [15](#page-14-0)

#### **Scenario 4: DB2 UDB, Version 7.2 (any edition) is installed and the ANALYZ60 database, Analyzer tables, and default data exist**

This scenario is likely to happen if a previous version of Analyzer, such as Analyzer v8.1, was installed at an earlier time and now the newer version Analyzer v8.1 Refresh is being installed.

- 1. If you already have DB2 UDB v7.2 (any edition) installed on the local machine where Analyzer will also be installed, and the tables and default data already exists, you do not need to select the following options in the Select RDBMS repository type panel:
	- Install DB2 7.2 Personal Edition
	- Create Database
	- Create Repository

Click the Install DB2 7.2 Personal Edition radio button to un-select it. The only option that should be selected is DB2 7.2 (Local) as shown in [Figure 11.](#page-16-0)

<span id="page-16-0"></span>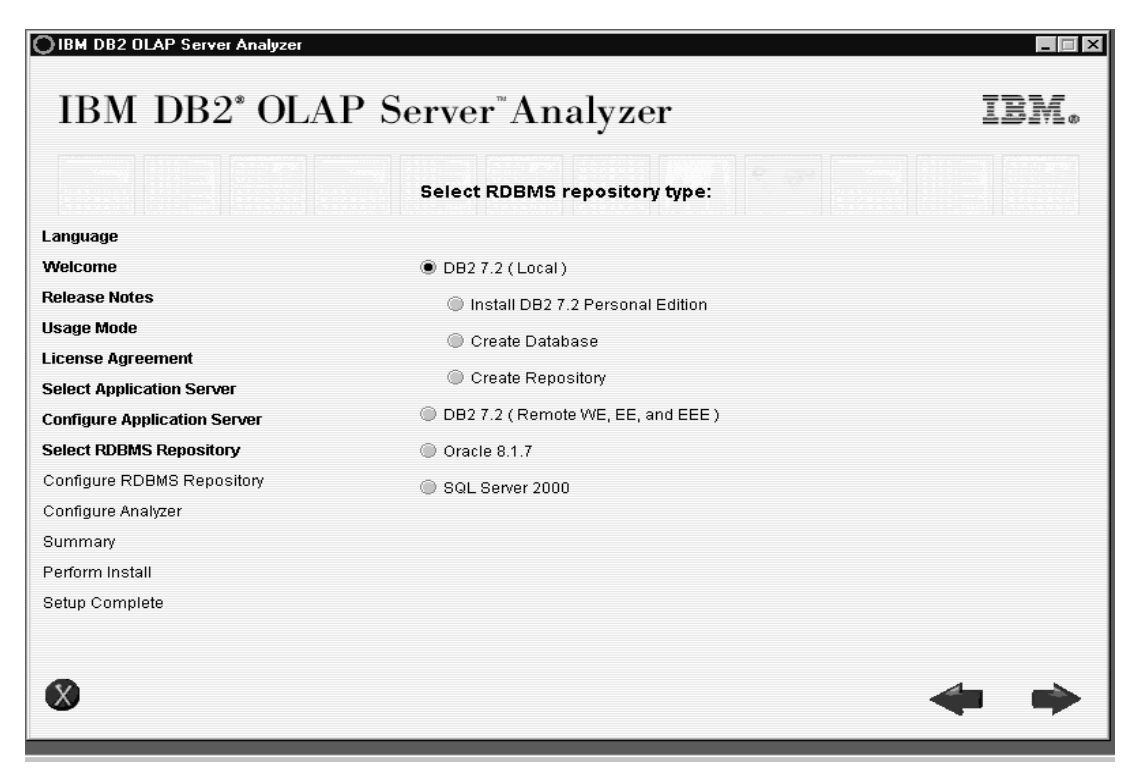

**Figure 11 - Select RDBMS repository type**

2. In the Configure Analyzer panel, you can point to an existing DB2 UDB v7.2 (any edition) and the ANALYZ60 database that has all the necessary tables and default data. Ensure that the Servlet Engine Name and Servlet Port Number are changed if the Servlet Engine Name Analyzer6\_Server already exists and is using Servlet Port Number 8999. You might want to change the Servlet Engine Name to Analyzer611 Server and use port number 8998.

### **Scenario 5: DB2 UDB Version 7.2 (any edition) exists on a remote machine**

You must create a database called ANALYZ60 in DB2 UDB before continuing with the install for Analyzer. Create the ANALYZ60 database by running the AnalyzerCreateDatabaseDB2.sql script located in the sqlscripts.zip zipped file in the repository folder on the installation CD. For more information on how to run this script, refer to page 37 of the *Analyzer Installation Guide*.

Ensure that a username Analyzer with a password password has been authorized in the ANALYZ60 database if you want to accept the installation defaults. The ANALYZ60 database can be created by executing a SQL script called AnalyzerCreateDatabaseDB2.sql. This script is located within a zip file called sqlscripts.zip under the repository folder on the CD. Please refer to the Installation Guide v6.1 PDF screen pg. 49, PDF pg. 37 for information on running these scripts.

1. In the Select RDBMS repository type panel, select the **Create Repository** option. The tables and default data that Analyzer needs to use will be created in DB2 UDB (any edition). The script called AnalyzerCreateTablesDB2.sql is used to create the necessary tables with the table schema ANALYZER. The second script AnalyzerDefaultDataDB2.sql is used to populate the tables created with the script AnalyzerCreateTablesDB2.sql. For example, this data is necessary for Analyzer to understand the system login username and password: Administrator/password. [Figure](#page-17-0) 12 shows the correctly selected options.

<span id="page-17-0"></span>

| O IBM DB2 OLAP Server Analyzer                         |                                      | $\Box$ $\times$ |
|--------------------------------------------------------|--------------------------------------|-----------------|
| IBM DB2 <sup>*</sup> OLAP Server <sup>"</sup> Analyzer |                                      |                 |
|                                                        | <b>Select RDBMS repository type:</b> |                 |
| Language                                               |                                      |                 |
| Welcome                                                | <b>ODB27.2 (Local)</b>               |                 |
| <b>Release Notes</b>                                   | DB2 7.2 (Remote WE, EE, and EEE)     |                 |
| <b>Usage Mode</b>                                      | Create Repository                    |                 |
| <b>License Agreement</b>                               | O Oracle 8.1.7                       |                 |
| <b>Select Application Server</b>                       |                                      |                 |
| <b>Configure Application Server</b>                    | SQL Server 2000<br>∩                 |                 |
| <b>Select RDBMS Repository</b>                         |                                      |                 |
| Configure RDBMS Repository                             |                                      |                 |
| Configure Analyzer                                     |                                      |                 |
| Summary                                                |                                      |                 |
| Perform Install                                        |                                      |                 |
| Setup Complete                                         |                                      |                 |
|                                                        |                                      |                 |
|                                                        |                                      |                 |
|                                                        |                                      |                 |
|                                                        |                                      |                 |

**Figure 12 - Select RDBMS repository type**

- 2. In the **Configure RDBMS Repository** panel, complete the fields as described below. [Figure 13](#page-18-0) shows sample field entries.
	- **DB2 Server**. Change the localhost default to the actual server name where DB2 UDB v7.2 (any edition) is installed.
	- **DB2 Database Name**. Keep the ANALYZ60 database name default.
	- **DB2 Administrator Name**. The default username is db2admin. You can enter an existing username from the operating system if the username has administrator rights and is no longer than 8 characters
	- **DB2 Administrator Password**. The default is password. If you entered an existing username in the DB2 Administrator Name field, enter the corresponding password.

<span id="page-18-0"></span>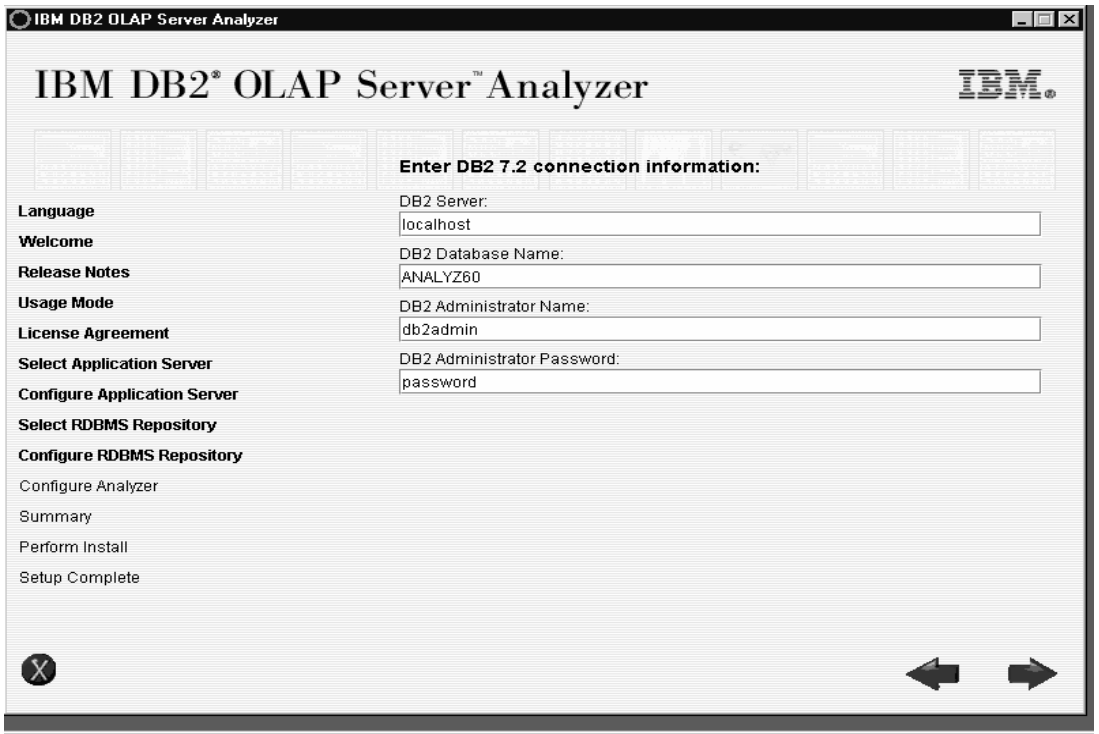

**Figure 13 - Configure RDBMS Repository**

3. For details on how to complete the Configure Analyzer panel, see step 3 of scenario 2 on page [15](#page-14-0)

#### **Scenario 6: DB2 UDB, Version 7.2 (any edition) and tables and default data exist on a remote machine**

This scenario is likely to happen if a previous version of Analyzer (for example, Analyzer v8.1) was installed at an earlier time and now a newer version of Analyzer (v8.1 Refresh) is being installed.

You must create a database called ANALYZ60 in DB2 UDB before continuing with the install for Analyzer. Create the ANALYZ60 database by running the AnalyzerCreateDatabaseDB2.sql script located in the sqlscripts.zip zipped file in the repository folder on the installation CD. Run the AnalyzerCreateTablesDB2.sql file to create the tables. Run the AnalyzerDefaultDataDB2.sql file to populate the tables with the default data. For more information on how to run these scripts, refer to page 37 of the *Analyzer Installation Guide*.

1. In the Select RDBMS repository type panel, select the **DB2 7.2 (Remote WE, EE, and EEE)** option. You do not need to select **Create Repository** because the tables and default data already exists. [Figure 14](#page-19-0) shows the correctly selected options.

<span id="page-19-0"></span>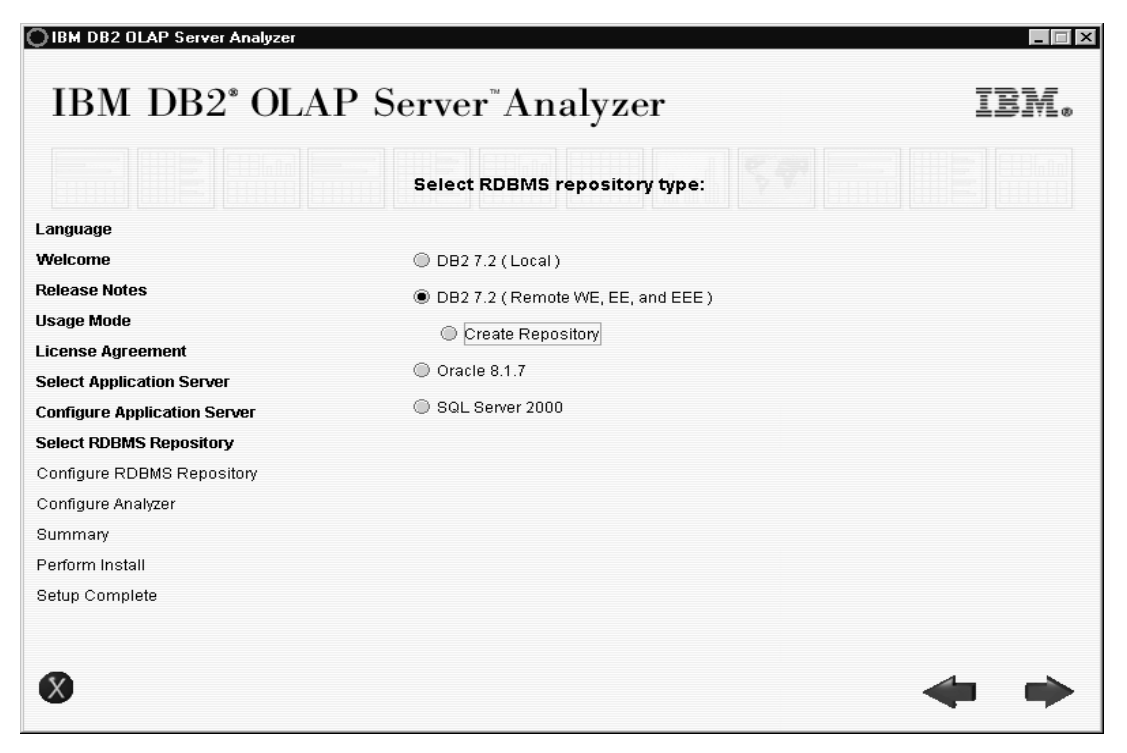

**Figure 14 - Select RDBMS repository type**

- 2. In the Configure RDBMS Repository Type panel, select the options described below. Figure 15 shows the correctly selected options.
	- **DB2 Server**. Change the localhost default to the name of the server where DB2 UDB v7.2 (any edition) is installed.
	- **DB2 Database Name**. Keep the ANALYZ60 default database name.

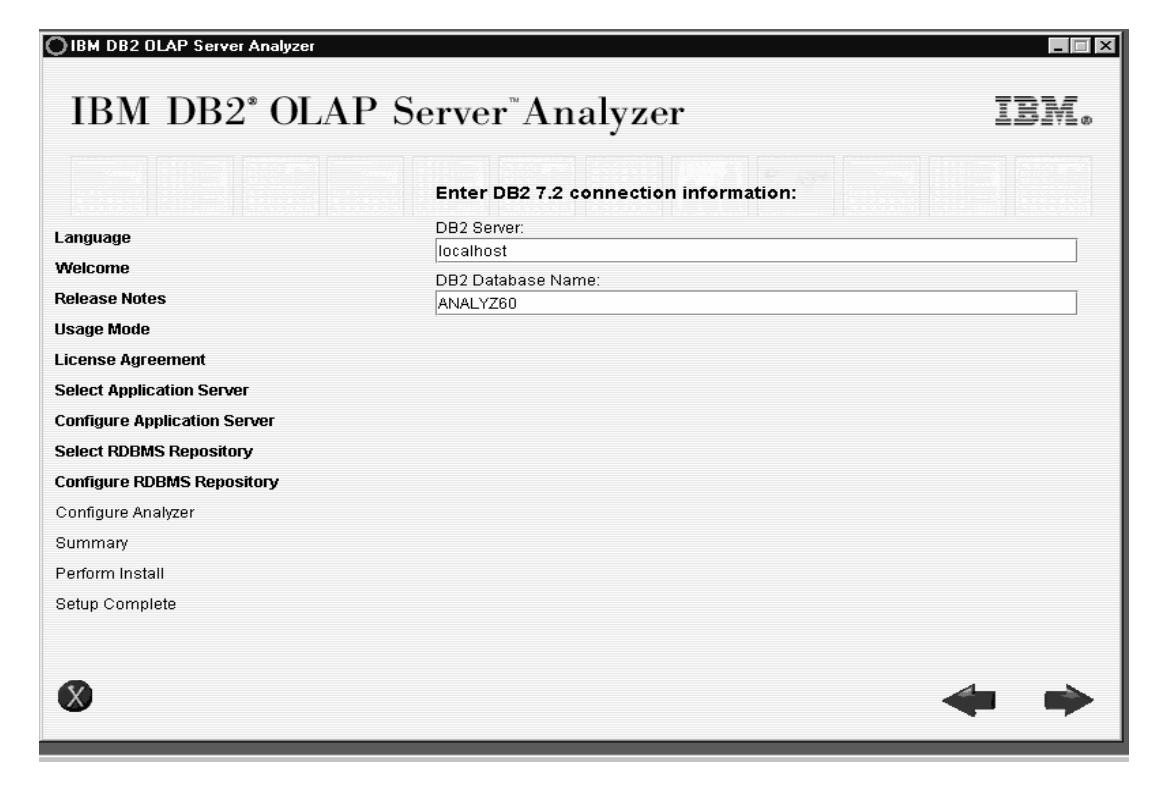

#### <span id="page-20-0"></span>**Figure 15 - Configure RDBMS Repository Type panel**

3. In the Configure Analyzer panel, you can point to an existing DB2 UDB v7.2 (any edition) and the ANALYZ60 database that has all the necessary tables and default data. Ensure that the Servlet Engine Name and Servlet Port Number are changed if the Servlet Engine Name Analyzer6\_Server already exists and is using Servlet Port Number 8999. You might want to change the Servlet Engine Name to Analyzer611 Server and use port number 8998.

### **7. A tutorial: Installing Analyzer v8.1 on UNIX with varying scenarios**

This tutorial includes 2 installation scenarios. Each scenario guides you through selecting the correct installation options depending on if the repository has been created manually. The available options are the same for local and remote instances of DB2 UDB. This supplemental tutorial is a continuation from the instructions in the "Select RDBMS Repository" section of the "UNIX Installation Wizard" chapter of the *Analyzer Installation Guide.*

In addition the steps in the After Installation Checklist on page 35 of the *Analyzer Installation Guide*, complete the following steps:

1. Make sure the following environmental variables are set correctly in root's .profile: ARBORPATH PATH LIBPATH (in AIX) / LD\_LIBRARY\_PATH (in Solaris) ICU\_DATA

**Note:** If you have installed WebSphere with the DB2 database option ("was" database exists) instead of InstantDB, please ensure that the LD\_LIBRARY\_PATH is updated to reflect the environment variables for DB2 OLAP Server and Analyzer. The correct path is included in the example below for root's .profile.

Examples of what should be in root's . profile are included below. The actual path may be different depending on where the product is installed:

#### **Profile for AIX:**

```
# OLAP settings:
. /usr/olap81/essbaseenv.sh
. /usr/olap81/essjava.sh
# Environment variable settings for Analyzer81 Refresh:
export ARBORPATH=/usr/olap81
export PATH=$ARBORPATH/bin:$PATH
export LIBPATH=$ARBORPATH/dlls:$ARBORPATH/bin:$LIBPATH
# Environment variable settings for Analyzer81 Refresh if DB2 database
# option was used ("was" database exists in DB2 UDB) instead of
# InstantDB. IF InstantDB option was chosen, this statement for
# LD_LIBRARY_PATH does not need to be included in root's .profile:
```

```
LD_LIBRARY_PATH=/usr/hyperion/analyzer/adm/bin/aix/HssEssDriver/:/usr/hy
perion/analyzer/adm/bin/aix:$ARBORPATH/dlls:$ARBORPATH/bin:$LD_LIBRARY_P
ATH
```

```
export LD_LIBRARY_PATH
# The following information (regarding PATH, LIBPATH, ICU_DATA)
# has been copied/pasted from .analyzer.sh shell script located
# in the user home directory:
PATH=/usr/hyperion/analyzer/adm/bin/aix:$PATH
#
#
export PATH
#
#
LIBPATH=/usr/hyperion/analyzer/adm/bin/aix:$LIBPATH
#
#
export LIBPATH
#
#
#These settings set the code page to use with adm. Uncomment only one.
#LC_ALL=ja_JP.PCK
#LC_ALL=de_DE
#LC ALL=fr FR
#LC_ALL=en_US
#
#
ICU_DATA=/usr/hyperion/analyzer/adm/bin/aix/HssEssDriver/
#
#
export ICU_DATA
#export LC_ALL
--------------------------------------------------------------------------------------------------------------
Profile for Solaris:
# OLAP settings:
. /opt/olap81/essbaseenv.sh
. /opt/olap81/essjava.sh
```

```
# Environment variable settings for Analyzer81 Refresh:
export ARBORPATH=/opt/olap81
export PATH=$ARBORPATH/bin:$PATH
export LD_LIBRARY_PATH=$ARBORPATH/dlls:$ARBORPATH/bin:$LD_LIBRARY_PATH
# The following information (regarding PATH, LD_LIBRARY_PATH, ICU_DATA)
# has been copied/pasted from .analyzer.sh shell script located in the
# user home directory:
PATH=/opt/hyperion/analyzer/adm/bin/solaris:$PATH
#
#
export PATH
#
#
LD_LIBRARY_PATH=/opt/hyperion/analyzer/adm/bin/solaris:$LD_LIBRARY_PATH
#
#
export LD_LIBRARY_PATH
```

```
#
#
#These settings set the code page to use with adm. Uncomment only one.
#LC_ALL=ja_JP.PCK
#LC_ALL=de_DE
#LC_ALL=fr_FR
#LC_ALL=en_US
#
#
ICU_DATA=/opt/hyperion/analyzer/adm/bin/solaris/HssEssDriver/
#
#
export ICU_DATA
#export LC_ALL
```
--------------------------------------------------------------------------------------------------------------

- 2. In the DB2 Instance owner's .profile, for example db2inst1, input the line below so that the JDBC v2.0 drivers are used. Whenever the DB2 Instance owner logs into the UNIX system, the correct JDBC drivers are in use and do not need to be run manually.
	- . sqllib/java12/usejdbc2
- 3. Ensure that the DB2 JDBC Applet Server is started. You can determine if it is started by opening a command line, and typing:

ps -ef | grep db2jd

If the db2jd process does not exist, then the DB2 JDBC Applet Server is not running. To start the server, change directories to where DB2 is installed, for example, db2inst1/sqllib/. Then change directories to the java12 directory. Type the following:

db2jstrt

The DB2 JDBC Applet Server will begin to run in the background.

- 4. Ensure that all services for OLAP Server, DB2 UDB, HTTP Server, and WebSphere are stopped.
- 5. Go to the directory where you installed WebSphere, for example: /usr/WebSphere/AppServer/hosts/default\_host/Analyzer6\_Server/Analy zer6/classes/lib/jdbc/db2

```
In Solaris, the directory might be:
/opt/WebSphere/AppServer/hosts/default_host/Analyzer6_Server/Analy
zer6/classes/lib/jdbc/db2
```
Rename the db2java.jar (or db2java.zip) file to db2java.jar.orig (or db2java.zip.orig).

- 6. Copy the db2java.jar file from the …sqllib/java12 directory and paste it into the WebSphere directory from step 4. If necessary, rename the copied file to either db2java.jar or db2java.zip to match the original name of the file.
- 7. Restart all processes that you stopped in step 3.

On a Windows system, launch a web browser (Netscape or Internet Explorer). Type the following URL for Analyzer's launch page, where *hostname* is the name of your system and *Analyzer6\_Server* is the name of the Servlet Engine: http://hostname/Analyzer6\_Server/webapp/Analyzer6/index.html

#### **Scenario 1: DB2 UDB, Version 7.2 (any edition) exists on either a local or remote machine**

This scenario describes what options to select if any edition of DB2 UDB, Version 7.2 is already installed on a local or remote machine, and the ANALYZ60 database has been created but does not have the necessary tables and default data.

Ensure that the ANALYZ60 database exists in DB2 UDB. Also ensure that the username Analyzer with password password has been authorized to the ANALYZ60 database if you want to accept the installation default settings. If you need to create the ANALYZ60 database, run the SQL script called AnalyzerCreateDatabaseDB2.sql that is located within a zipped file called sqlscripts.zip under the repository folder on the CD.

1. In the Select RDBMS repository type panel, select **Create Repository**. By selecting this option, the tables and default data that Analyzer needs to use will be created in DB2 UDB (any edition). The script called AnalyzerCreateTablesDB2.sql is used to create the necessary tables with the table schema ANALYZER. The second script AnalyzerDefaultDataDB2.sql is used to populate the tables created with the script AnalyzerCreateTablesDB2.sql. For example, this data is necessary for Analyzer to understand the system login username and password: Administrator/password. Figure 16 shows the correctly selected options.

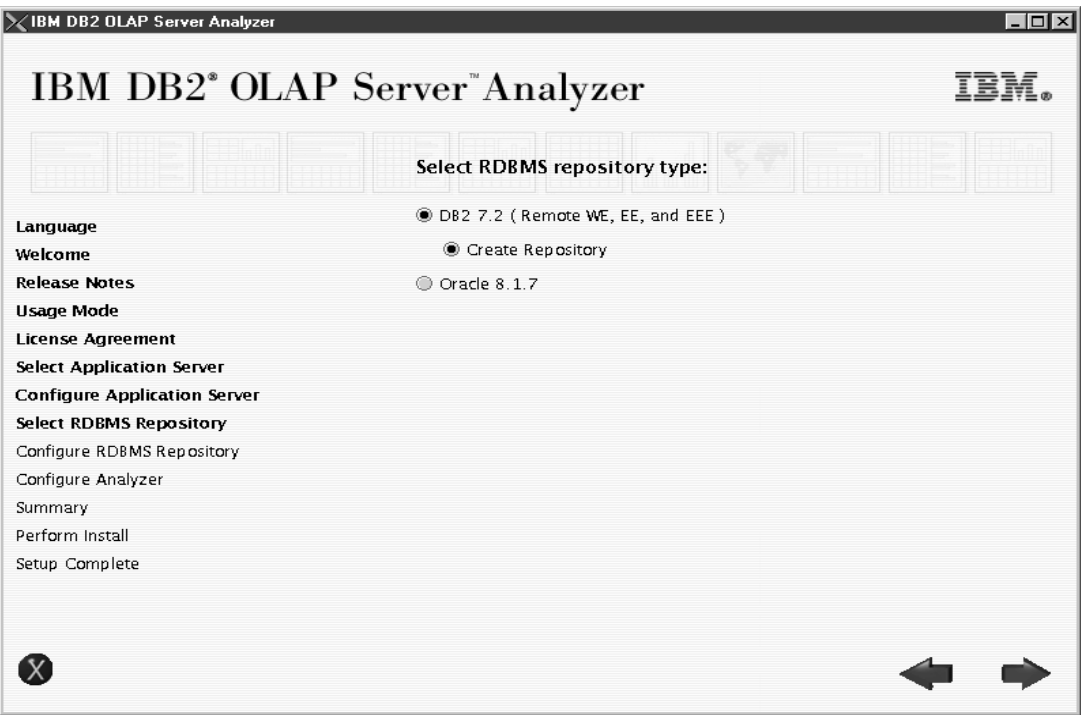

**Figure 16 - Select RDBMS repository type**

- 2. In the Configure RDBMS Repository panel, complete the fields as described below. [Figure 17](#page-24-0) shows sample field entries.
	- **DB2 Server**. Change the default localhost to the actual Server Name where DB2 UDB, Version 7.2 (any edition) is installed
	- **DB2 Database Name**. The default value is ANALYZ60. This must match the name of the database that is exists in DB2 for Analyzer.
- <span id="page-24-0"></span>• **DB2 Administrator Name**. The default username is db2admin. You can enter an existing username from the operating system if the username has administrator rights and is no longer than 8 characters.
- **DB2 Administrator Password**. The default password is "password". If you entered an existing username in the DB2 Administrator Name field, enter the corresponding password.

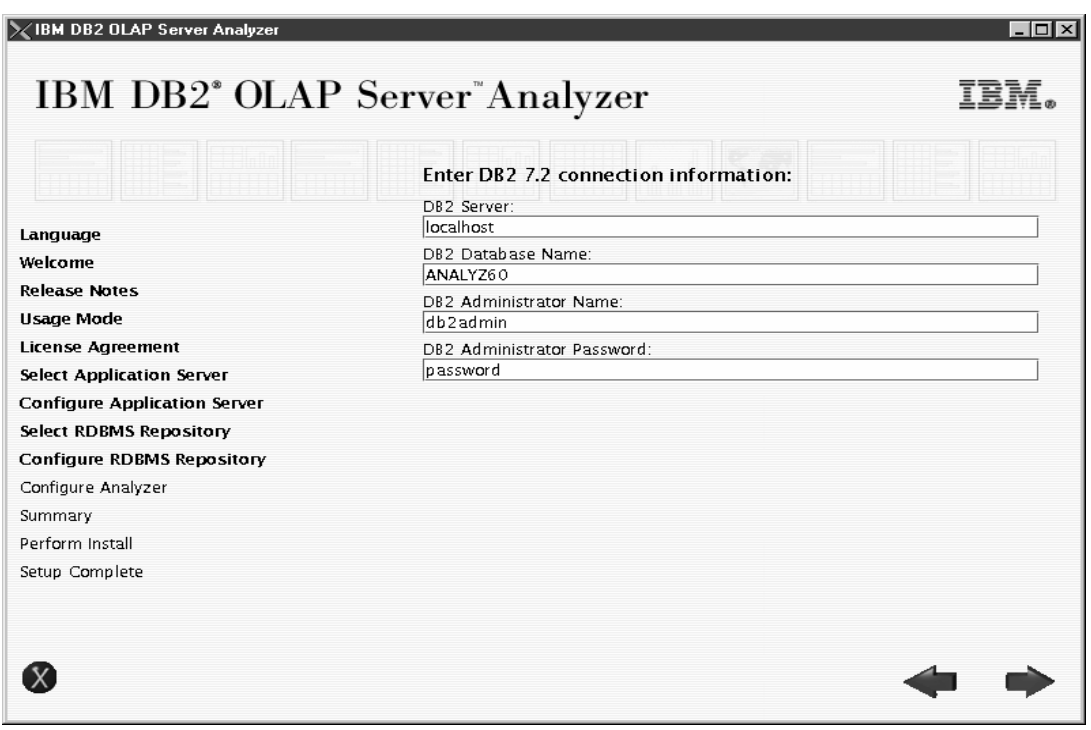

**Figure 17 - Configure RDBMS Repository**

- 3. In the **Configure Analyzer** panel, complete the fields as described below. [Figure 18](#page-25-0) shows sample field entries.
	- **Essbase Dir**. Analyzer detects if ARBORPATH is set prior to installation, therefore the path for DB2 OLAP Server is automatically detected. However, if the default location is not set to where DB2 OLAP Server is installed, type the correct path or use the  $\frac{|\cdot\cdot\cdot|}{|\cdot\cdot|}$ button.
	- **Destination Folder**. The default path /usr/hyperion/analyzer. For Solaris, the default path is /opt/hyperion/analyzer. You can change the path to a different location.
	- **Servlet Engine Name**. The default name is Analyzer6 Server. Changing this default will change the URL to launch to the main page for Analyzer. To have more than one Servlet Engine in WebSphere, change the name of the Servlet Engine and enter a new servlet port number because each Servlet Engine needs its own port number.
	- **Servlet port number**. The default value 8999 is typically an available port for WebSphere Application Server.
	- **RDBMS Repository Username**. The default username is Analyzer. It is used to access the ANALYZ60 database in DB2. This username is restricted to a maximum of 8 characters. You can use an existing username with administrator rights. This is the password that the user called Analyzer will use to access the database called ANALYZ60.

• **RDBMS Repository Password**. The default password is password. If you entered an existing username in the RDBMS Repository Username field, enter the corresponding password.

<span id="page-25-0"></span>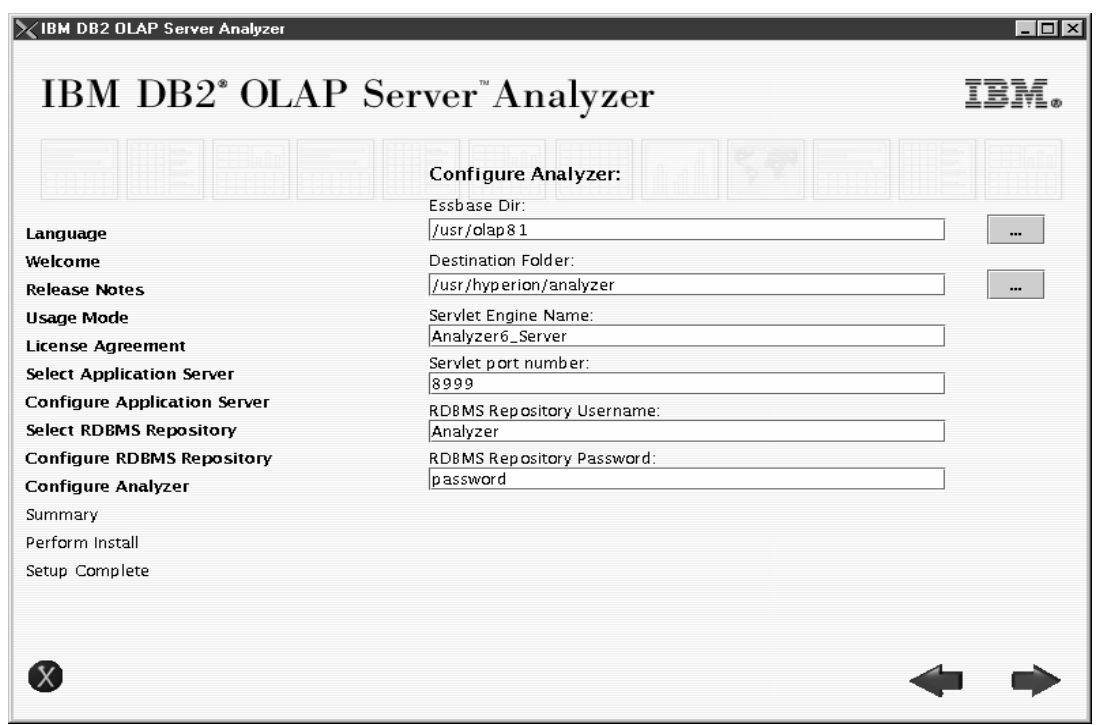

**Figure 18 - Configure Analyzer panel**

#### **Scenario 2: DB2 UDB, Version 7.2 (any edition) and tables and default data exist on a either a local or remote machine**

This scenario is likely to happen if a previous version of Analyzer (for example, Analyzer v8.1) was installed at an earlier time and now a newer version of Analyzer (v8.1 Refresh) is being installed.

You must create a database called ANALYZ60 in DB2 UDB before continuing with the install for Analyzer. Create the ANALYZ60 database by running the AnalyzerCreateDatabaseDB2.sql script located in the sqlscripts.zip zipped file in the repository folder on the installation CD. Run the AnalyzerCreateTablesDB2.sql file to create the tables. Run the AnalyzerDefaultDataDB2.sql file to populate the tables with the default data. For more information on how to run these scripts, see "Running Create Database, Create Tables and Default Data SQL Scripts" in the *Analyzer Installation Guide*.

1. In the Select RDBMS Repository panel, select the **DB2 7.2 (Remote WE, EE, and EEE)** option. You do not need to select **Create Repository** because the tables and default data already exists. [Figure 19](#page-26-0) shows the correctly selected options.

<span id="page-26-0"></span>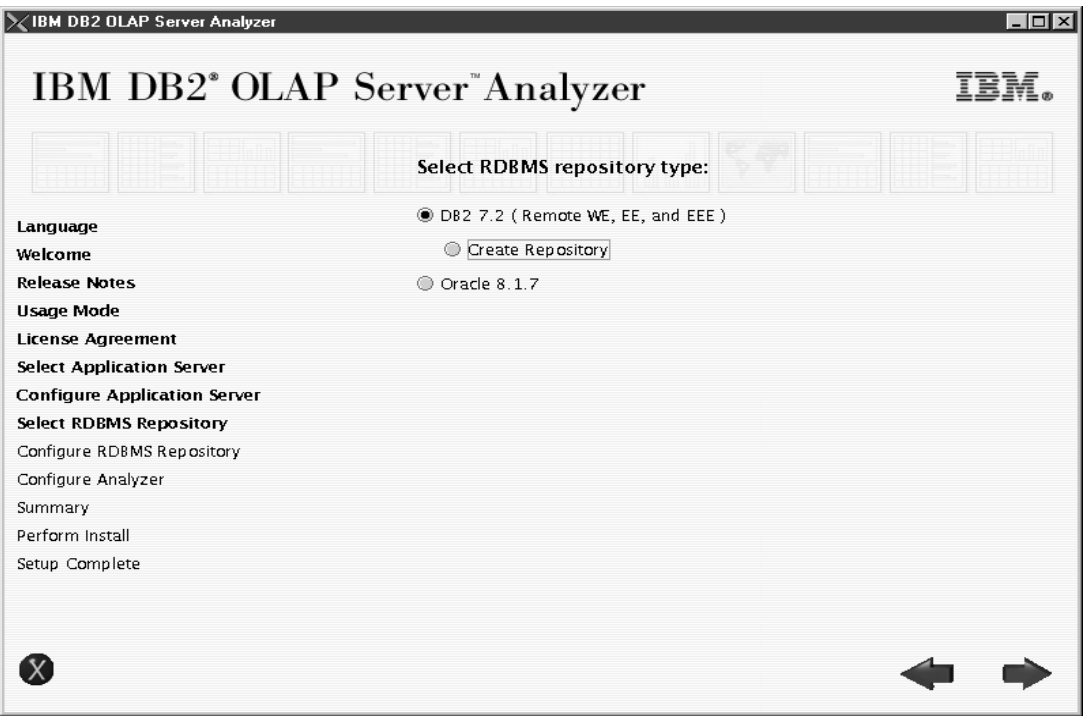

**Figure 19 - Select RDBMS Repository panel**

- 2. In the Configure RDBMS Repository Type panel, select the options described below. [Figure 15](#page-19-0) shows the correctly selected options.
	- **DB2 Server**. Change the localhost default to the name of the server where DB2 UDB v7.2 (any edition) is installed.
	- **DB2 Database Name**. ANALYZ60 is the default database name the name should match the name of the database that exists in DB2 for Analyzer

<span id="page-27-0"></span>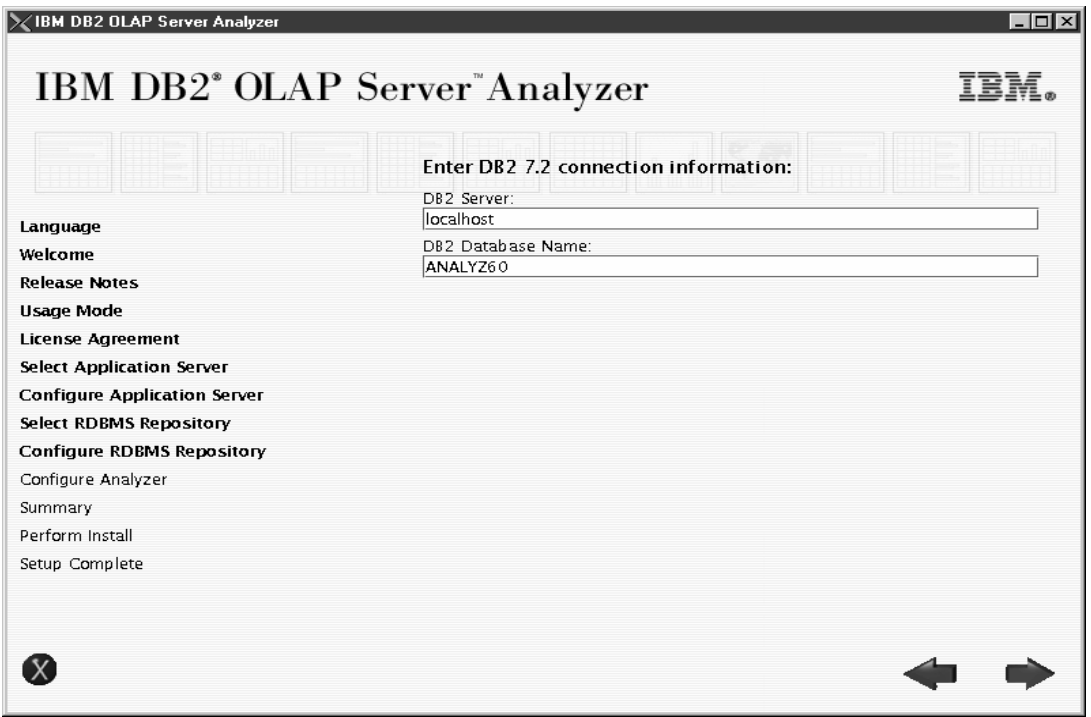

**Figure 20 - Configure RDBMS Repository panel**

3. In the Configure Analyzer panel, you can point to an existing DB2 UDB v7.2 (any edition) and the ANALYZ60 database that has all the necessary tables and default data. Ensure that the Servlet Engine Name and Servlet Port Number are changed if the Servlet Engine Name Analyzer6\_Server already exists and is using Servlet Port Number 8999. You might want to change the Servlet Engine Name to Analyzer611\_Server and use port number 8998.

# **8. Configuring Analyzer Windows Client**

The Analyzer Windows Client is a standalone client application that does not require WebSphere Application Server or the Analyzer Server to be installed on the machine where Analyzer Windows Client is installed. However, DB2 OLAP Server Client will need to be installed prior to installing Analyzer Windows Client. Authentication is done via DB2 OLAP Server and the Analyzer repository.

After installing the Analyzer Windows Client, complete the following steps before launching the Analyzer Windows Client:

1. Navigate to where Analyzer Windows Client is installed, for example:

C:\hyperion\analyzer\client\lib

- 2. Rename the file called db2java.jar to db2java.jar.orig.
- 3. Navigate to where DB2 UDB is installed, for example:

C:\Program Files\SQLLIB\java (in Windows)

/…/sqllib/java12 (in UNIX)

- <span id="page-28-0"></span>4. Copy the file called db2java.zip
- 5. Paste the copied file  $(db2java.zip)$  to the Analyzer Windows Client location from step 1.
- 6. Rename the copied db2java.zip file to db2java.jar in the directory from step 1.
- 7. Click **View**  $\rightarrow$  **Refresh**.
- 8. Launch the Analyzer Windows Client.

# **9. Updated instructions for Migration Utility**

The *Analyzer Administrator's Guide* provides a complete description of the migration process to convert Analyzer v7.1 (Hyperion Analyzer 5.0.3) users and views to Analyzer v8.1 (Hyperion Analyzer 6.1.1).

The information explaining how to migrate users and user groups using the AdminMigrate.exe conversion utility tool in the "Overview of the Migration Process" section of "Migration Process" in the *Analyzer Administrator's Guide* is no longer correct. The tool migrates all database connections, users, and user groups at the same time and saves the file with an .ARU extension. This file can be imported into Analyzer Release 6.1.1 where a group called migrated50 will be created housing the migrated database connections, users, and user groups information.

To have the Migrate menu bar command appear on the Main Menu after executing the AnalyzerMigrate.exe utility tool , enable the Analyzer Main Menu option. Click **Settings -> Look and Feel -> Main Menu** and turn on the Main Menu option.

## **10. Configuring HTML Client for Analyzer v8.1 on UNIX**

There is a known issue with the HTML client when Analyzer Server is installed on the UNIX platform.

You might see the following error message after you log in:

```
Error 500
An error has occurred while processing
request:http://hostname/Analyzer6_Server/webapp/Analyzer6/ErrorReporter
Message: Server caught unhandled exception from servlet [HTMLViewer]:
Can't connect to X11 window server using ':0.0' as the value of the
DISPLAY variable.
```
To resolve this issue, first make sure that  $X11$  windows including the  $X11.$   $\nu$  fb file has been installed on your UNIX system and that the environment variables, such as the PATH variable, are set up correctly. Then, as user root, complete the following steps:

- 1. Stop the WebSphere process.
- 2. Start the virtual frame buffer (vfb) process by typing the command:

X –vfb –force :1 &

3. Change to the bin directory in WebSphere. The default directory structures are:

On AIX: /usr/WebSphere/AppServer/bin

On Solaris: /opt/WebSphere/AppServer/bin

<span id="page-29-0"></span>4. Insert the following command in the startupServer.sh script and save the shell script, where hostname is the name of the machine:

```
export DISPLAY=hostname:0
```
5. Restart WebSphere from the main console of the UNIX machine by typing the following command:

./startupServer.sh

## **11. Additional known issues**

In addition to the stated Known Issues within the readme.txt, some additional issues are:

When selecting the Drill to Top drill option, pin colors on the Pinboards disappear. Traffic lighting colors disappear and revert back to blue, which represents a null pin. Choosing **Drill to Top** also leaves you on the same Pinboard page and does not go up to the Parent page. (02-07-0041)

You might see an error message while load a previously saved custom report that contains an empty ReportDataSrcX. Clicking **OK** results in the report loading properly despite the errors. (02-07-0019)

Attempting to perform "Data Formatting" on a previously saved spreadsheet that has the selected definition " $\ll$ " (not equal to) operator in the Data Formatting panel results in no dialog box appearing. (02-07-0023)

There is a size limit of 1.5MB for .gif and .jpg graphic files used as report group icons in the Analyzer Desktop. However, graphics created with a high resolution that are less than 1.5 MB in size can fail. When the graphics fail to open, the Analyzer window frame might also have errors and you might not be able to see previously saved reports in the Open menu. This limitation occurs because Java JDK 1.2.2 cannot handle strings greater than 64K. To resolve this issue, type the following commands in the DB2 Command Window, where x is the report group ID of the report group using the failed graphic:

```
UPDATE ANALYZER.TBLREPORTGROUPS
SET PICTURE = null
WHERE
   (
     ( ANALYZER.TBLREPORTGROUPS.RPTGRPID=x)
   )
```
After successfully processing the command, log on to Analyzer and the report group icons should appear in the Desktop again. Previously saved reports will be available from the Open menu.

<sup>(</sup>c) Copyright International Business Machines Corporation 1998, 2002. All Rights Reserved.

US Government Users Restricted Rights – Use, duplication or disclosure restricted by GSA ADP Schedule Contract with IBM Corp.

<sup>(</sup>c) Copyright 1991-2001 Hyperion Solutions Corporation. All Rights Reserved.